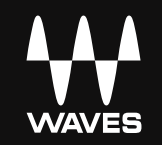

# GRAND RHAPSODY PIANO USER GUIDE

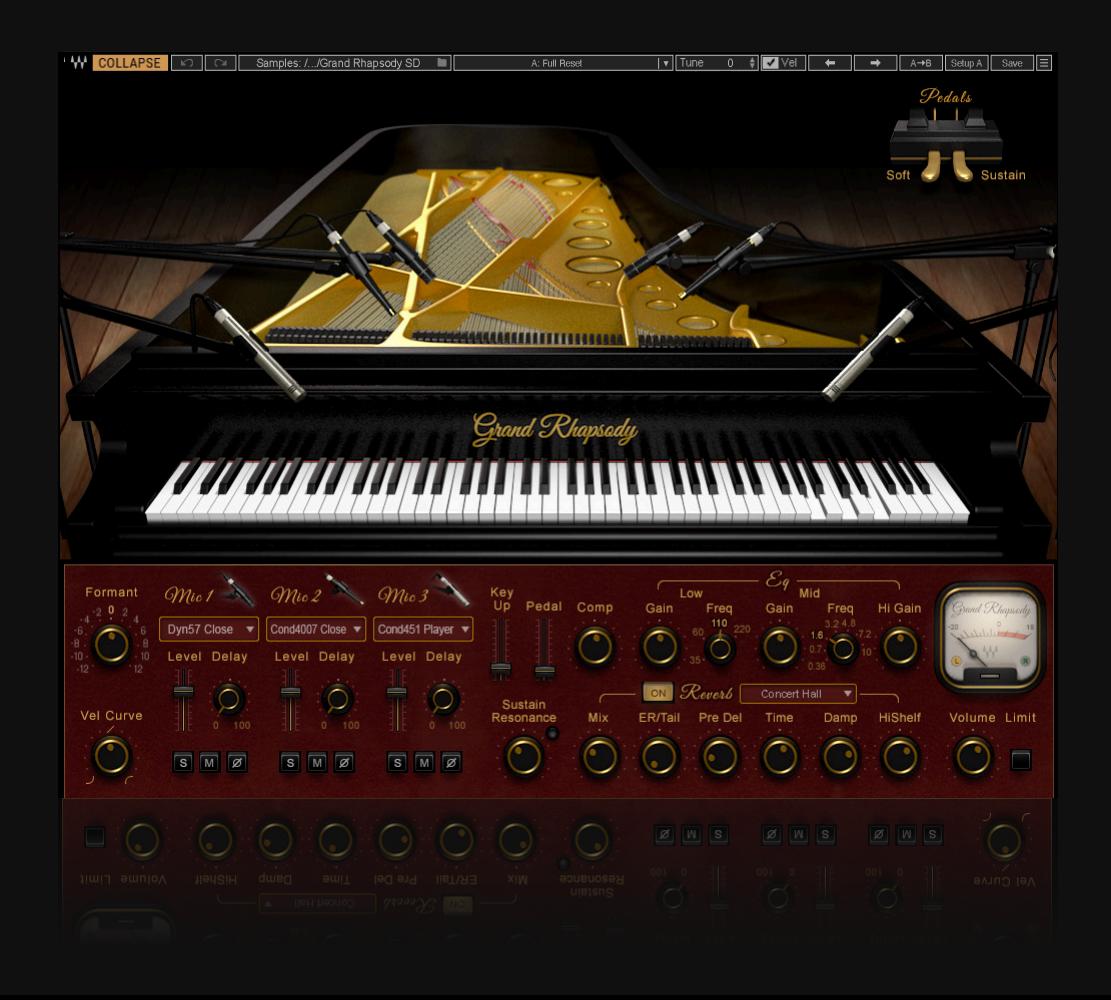

# **CONTENTS**

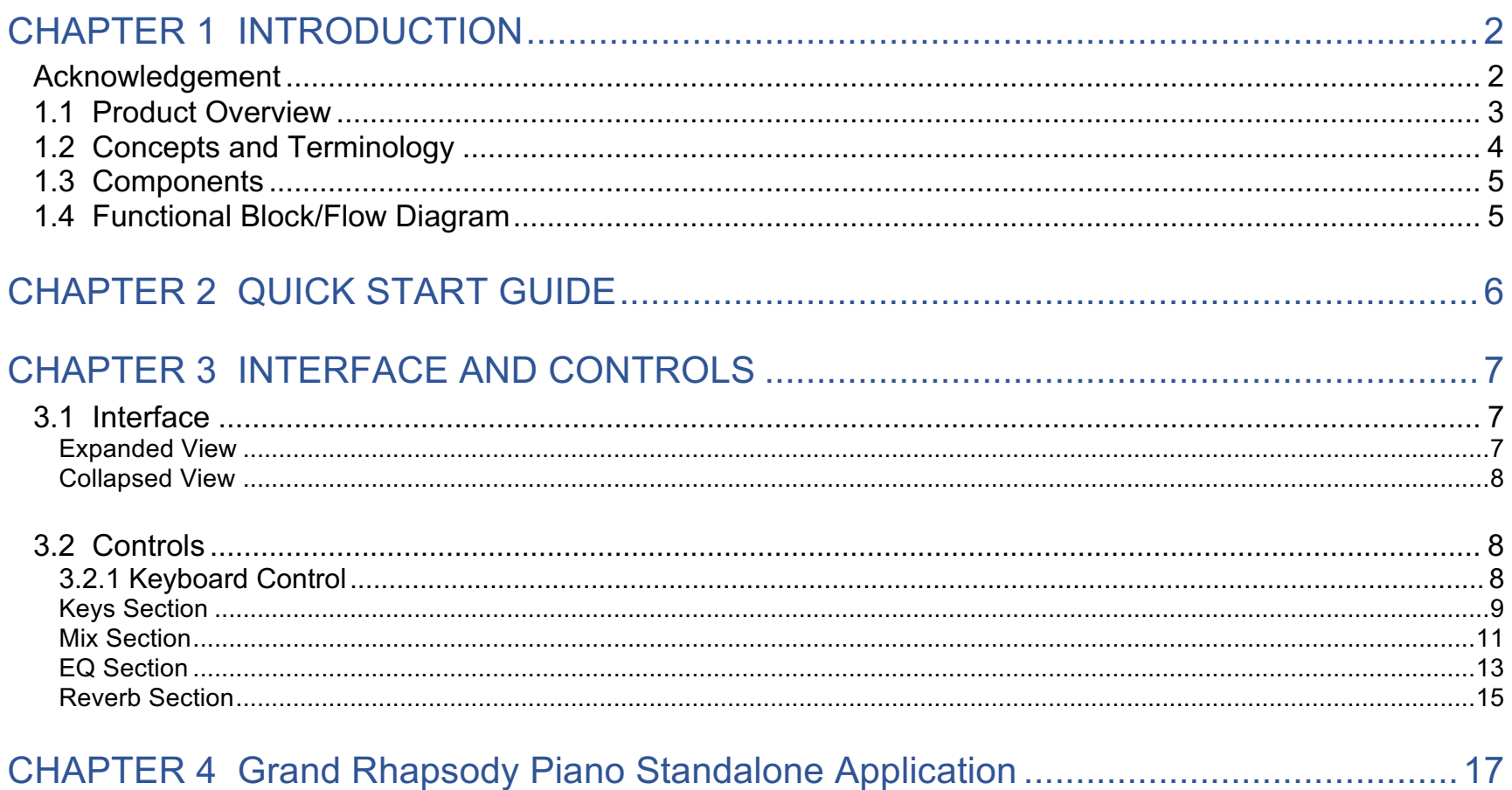

# <span id="page-2-0"></span>CHAPTER 1 INTRODUCTION

Thank you for choosing Waves! In order to get the most out of your new Waves plugin, please take a moment to read this user guide.

To install software and manage your licenses, you need to have a free Waves account. Sign up at www.waves.com. With a Waves account you can keep track of your products, renew your Waves Update Plan, participate in bonus programs, and keep up to date with other important information.

We suggest that you become familiar with the Waves Support pages: www.waves.com/support. There are technical articles about installation, troubleshooting, specifications, and more. Plus, you'll find company contact information and Waves Support news.

# *Acknowledgement*

The Grand Rhapsody Piano samples library was recorded and produced by Yoad Nevo at Metropolis Sound Studios in London.

To contact Metropolis Studios, visit http://www.thisismetropolis.com/ To contact Yoad Nevo, visit: http://www.yoadnevo.com

# *Important Note*

To play Grand Rhapsody, you must download at least one of these sample libraries in addition to the plugin itself.

# <span id="page-3-0"></span>*1.1 Product Overview*

For more than three centuries, the piano has played a huge role in music. Once introduced, it quickly gained popularity over contemporary keyboard instruments, primarily because it provided more volume and greater dynamic control. Over time it has become a staple sound in almost all musical genres, including contemporary pop.

A piano's sound is created when a key is pressed; this activates a hammer that strikes a string. The resulting vibration is enhanced in tone and volume by the piano's soundboard and acoustic enclosure. These, along with the position of the piano's cover and cover flap, influence how the piano vibrates, and therefore how its sound travels through a space (be it a room, a concert hall, or a studio). The sound of a grand piano is purely mechanical and acoustic, with no artificial reinforcement. In concert situations, microphones can be used to capture the instrument's vibrations.

Waves Grand Rhapsody Piano is based on a library sampled from a famous Fazioli 228 grand piano in Studio A at London's Metropolis Studios. This library provides a full array of velocity and alternative samples for each key. Waves also developed a method to recreate the ethereal sound produced by the sympathetic resonances introduced by idle strings when the sustain pedal is pressed and the string dampers lift to release the string. The played strings are accompanied by the light resonance of the undamped strings through acoustic excitation and the resonance correlated to the sympathetic strings. This adds nuance and realism.

There are controls for velocity curve and formant. Beyond this, Waves has added studio-grade effects, including a compressor, EQ, and a high-quality digital reverb.

# <span id="page-4-0"></span>*1.2 Concepts and Terminology*

The term "grand piano" refers to a piano whose strings are horizontal (i.e. parallel to the floor). Its essential parts consist of:

- an action, which transfers energy from the keys to the hammers that strike the strings, and includes pedals that dampen or sustain string vibrations
- a frame and soundboard
- a case that forms an acoustic chamber
- a bridge for the strings
- roughly 200 strings

Waves Grand Rhapsody Piano is powered by the Waves Sampler Engine (WSE), a state-of-the-art multi-sample engine designed to deliver solid, high-quality performance.

# <span id="page-5-0"></span>*1.3 Components*

The Waves Grand Rhapsody Piano has one component: Grand Rhapsody Piano Stereo.

This is a virtual instrument plugin and will appear under the related selection menus for virtual instruments in all supported DAW host applications.

Waves Grand Rhapsody Piano also has a standalone application. It uses ASIO (Windows) or Core Audio (Mac) drivers to enable play through any audio device of choice. Grand Rhapsody Piano receives MIDI data to trigger notes and to control changes.

# *1.4 Functional Block/Flow Diagram*

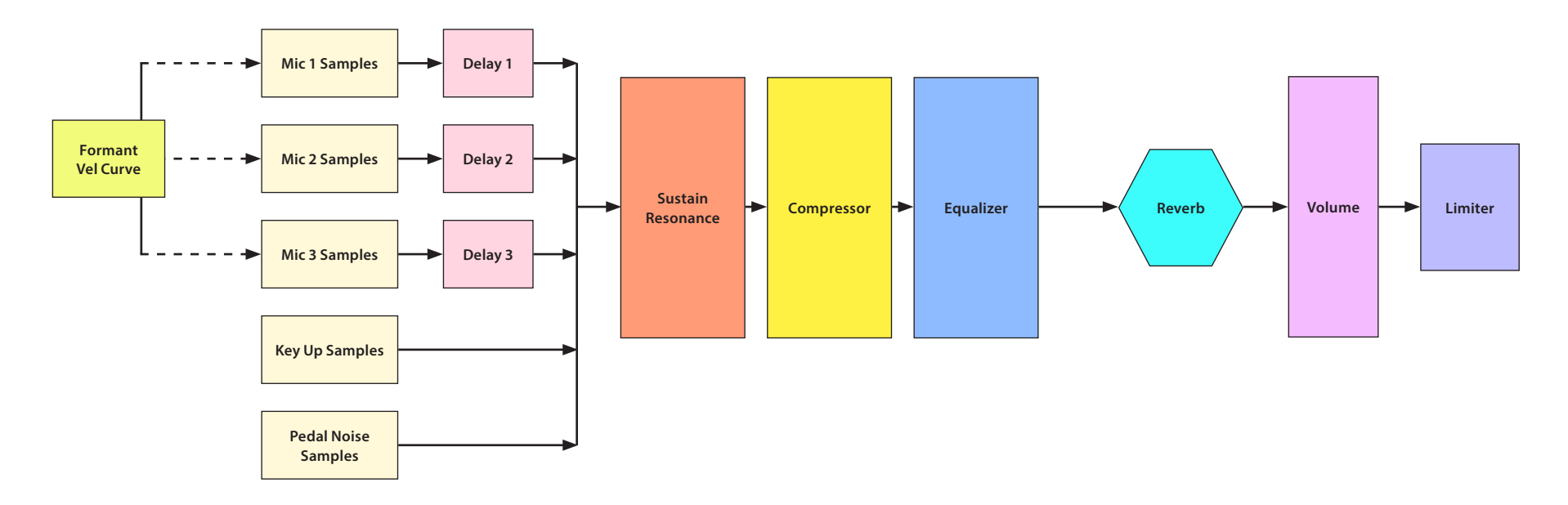

A A J

# <span id="page-6-0"></span>CHAPTER 2 QUICK START GUIDE

Insert the Grand Rhapsody Piano plugin on an instrument track in your DAW, or launch the standalone application. The plugin will load its default set of microphones and will be ready to use. Experiment with mics, reverb, EQ, and delay and you'll soon understand how to use the controls to get the sound you want.

## **Navigating the Presets**

Grand Rhapsody Piano presets are managed with the WaveSystem Toolbar at the top of the window. The toolbar is also used to compare settings, undo and redo steps, load samples folders, and resize the plugin. To learn more, click the icon at the upper-right corner of the window and open the WaveSystem Guide.

# **Selecting the Samples Folder**

When you first launch the standalone application or instantiate the plugin, you will likely see a prompt, "Please locate your Waves Instrument's Samples Library folder." Navigate to the folder that holds your sample library and click OK. This path will be saved with the plugin preferences.

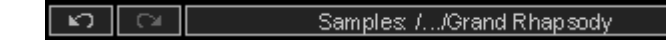

Information about the samples folder is shown in the WaveSystem toolbar.

To select a different sample folder, click on the Samples Library bar and navigate to the desired folder. The folder must contain valid Waves sampled instrument files with the wsf resource, otherwise the OK button will be grayed out. This selection replaces the existing folder location preference.

# <span id="page-7-0"></span>CHAPTER 3 INTERFACE AND CONTROLS

# *3.1 Interface*

The Grand Rhapsody Piano features expanded and collapsed views. Use the Collapse/Expand button in the top left corner of the plugin to change between views.

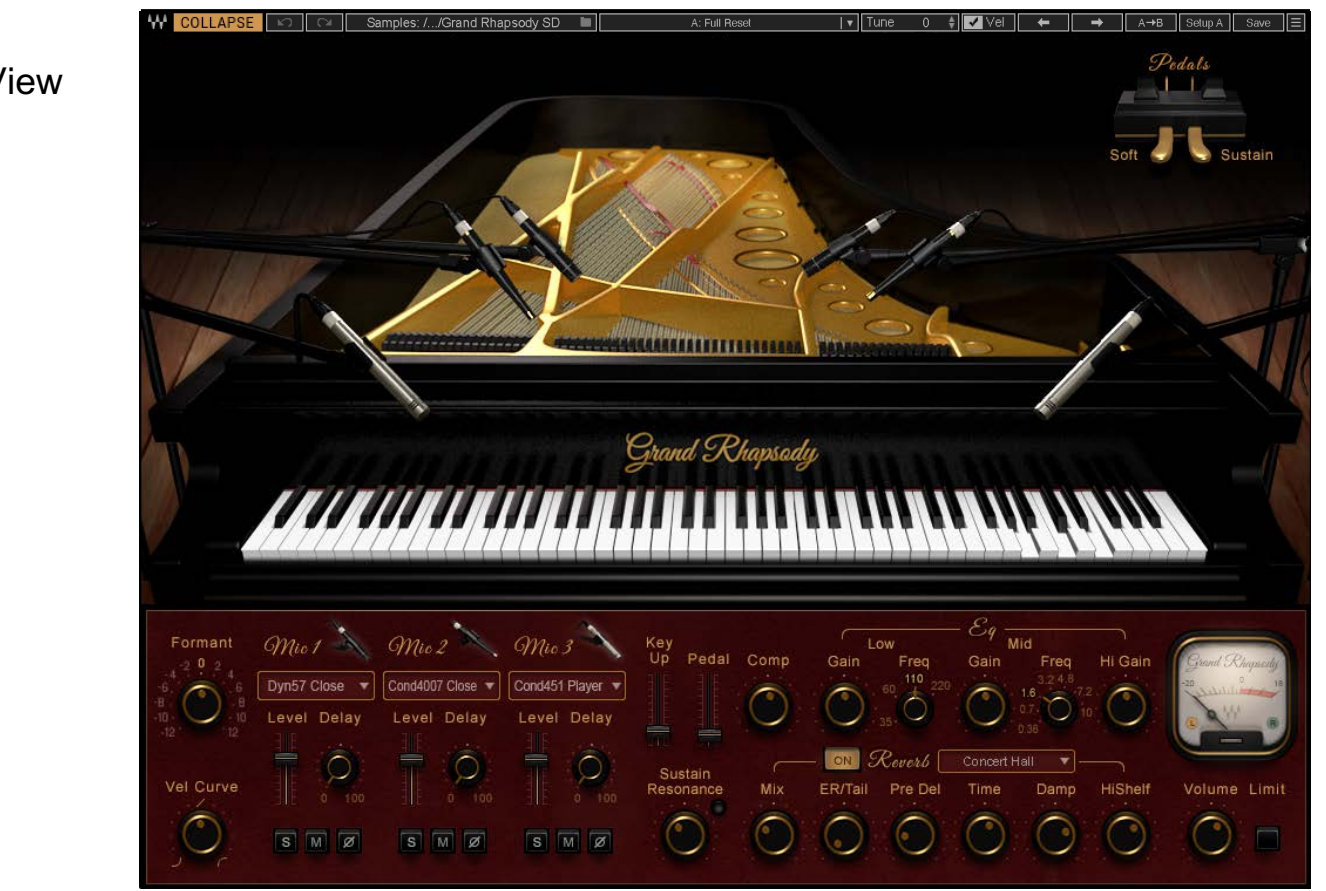

The expanded view reveals the Grand Rhapsody's complete interface, showing the microphones as well as the virtual keyboard and pedals. These controls enable auditioning directly from the interface if you don't have a MIDI controller.

#### Expanded View

A A A

## <span id="page-8-0"></span>Collapsed View

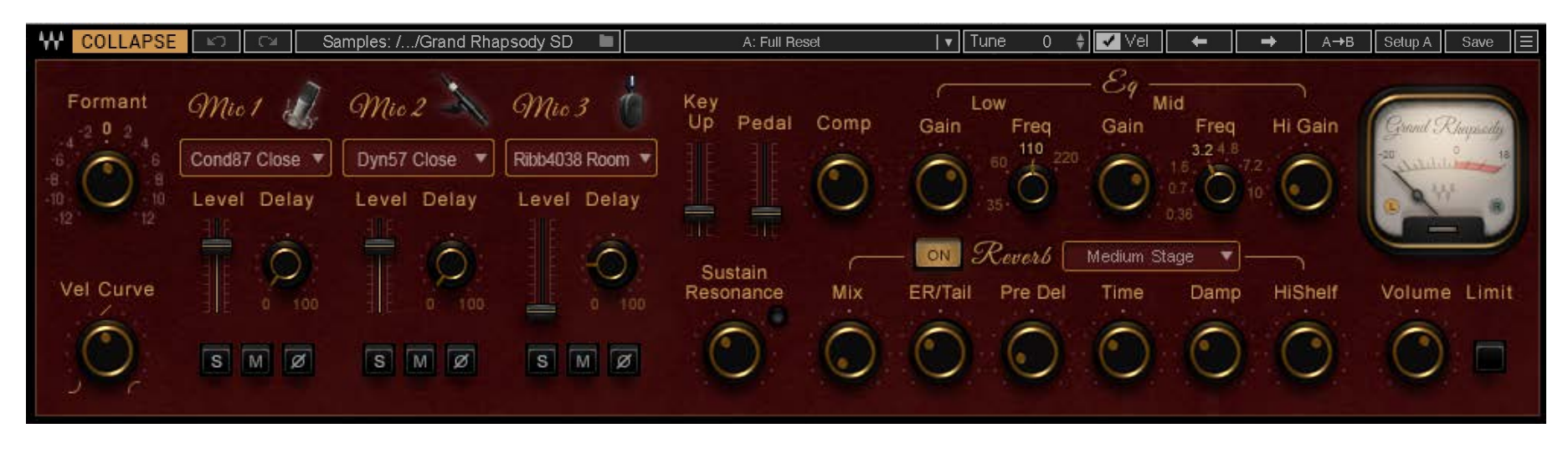

The collapsed view displays all of the Grand Rhapsody controls, but hides the top part that contains the piano, mics, and pedals. This view provides complete control of the instrument. The Collapsed view uses much less screen space than the Expanded view.

# *3.2 Controls*

## 3.2.1 Keyboard Control

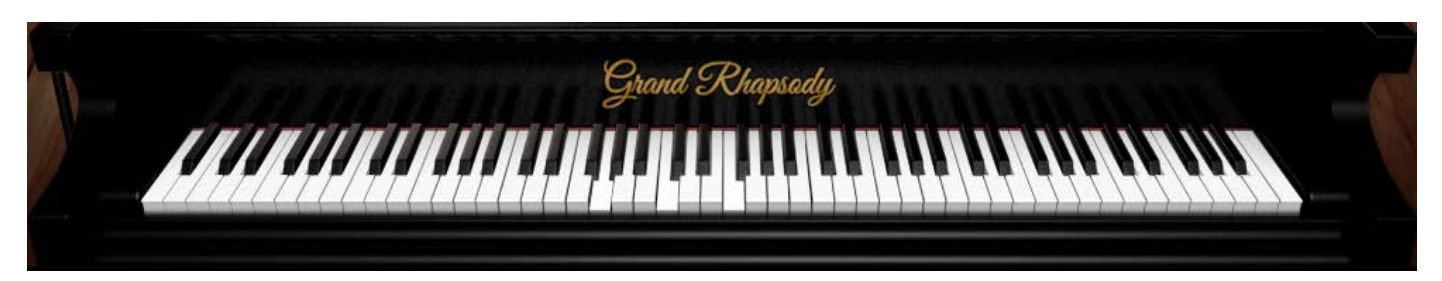

A virtual keyboard enables you to preview the sound of a note when a keyboard controller is not available. Use a mouse or similar input device to play a note. This control cannot be automated, although it will follow any MIDI input device.

<span id="page-9-0"></span>Keys Section

#### **Vel Curve**

This control changes the curve of the velocity response from logarithmic to exponential. When the control is in 0 it is linear. Range: -50 to +50 Initial Value: 0 Reset Value: 0 Continuous control

**Vel** (in the WaveSystem Toolbar) When this checkbox is selected, the Velocity Curve value can change when a new preset is loaded.

#### **Formant**

The formant control changes the sound character but not the pitch. Each step is equal to a half tone. This means that when set to -12, the piano sound character will be lower by one octave, but the pitch will not change. Range: -12 to +12 Initial Value: 0

Reset Value: 0 Discrete control, 25 steps

#### **Pedals**

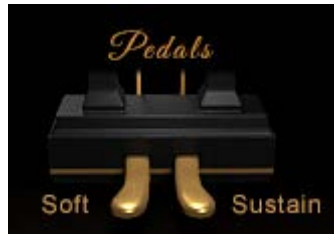

Grand Rhapsody supports the two most common piano pedals.

#### **Sustain Pedal**

This is the essential sustain, "damper," pedal, connected to controller 64, which is the standard. When pressed, the Sustain resonance LED will light, indicating that sustain resonance is active. The sustain pedal is momentary—when using the pedal and when clicking on the interface. However, using MIDI-learn will provide a "latched" behavior, where first the press sets sustain on and it stays on until the next press.

#### **Soft pedal**

The soft pedal simulates offsetting the hammers so that they strike fewer strings. This results in a softer sound. Soft pedal is connected to controller 67, which is standard. The soft pedal is momentary when using its original assignment of controller 67. However, clicking from the interface or changing MIDI assignment using MIDI learn results in a "latched" behavior, where the first press sets soft pedal on, and it stays on until the next press.

The pedal icons can be used on the interface when you do not have a dedicated hardware sustain or soft pedal. The sustain pedal Is momentary. The soft pedal is a toggle and will stay pressed until it's clicked again.

Both show up and can be recorded via MIDI or via automation, but not at the same time.

Both pedals will trigger pedal noise samples. The level of this sound is controlled in the mix section by a single Pedal volume control (see below).

### <span id="page-11-0"></span>Mix Section

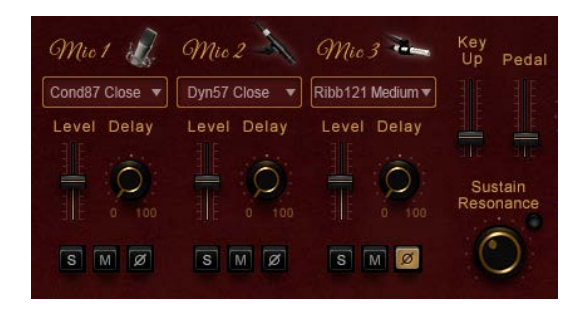

#### **Mic1 Select, Mic2 Select, Mic3 Select**

The Microphone Select control allows you to choose a mic from a set of eight microphone pairs. A microphone can be selected only once, so a microphone selected as Mic1 will not appear (or appear grayed out) in the Mic Select menus of Mic 2 and Mic 3.

The selection consists of the following mics:

Cond451 Player Cond87 Close Dyn57 Close Cond4007 Close Cond17 Medium Ribb121 Medium Ribb4038 Room Cond84 Room None: No microphone selected for this slot Mic1 Default: Cond87\_Close; Mic2 Default: None; Mic3 Default: None

#### **Mic1 Level, Mic2 Level, Mic3 Level**

The Mic Level controls set the level of the sampled sound of the piano, without pedal noise and release keys sounds. It controls the level of the stereo samples in the overall mix, as recorded through the selected mic. Range: 0–100% Initial Value: Mic 1: 90%; Mic 2: 50%; Mic 3: 50%. Reset Value: Mic 1: 100%, Mic 2: 75%, Mic 3: 75% Continuous control

#### **Mic1 Delay, Mic2 Delay, Mic3 Delay**

The Mic Delay controls set the delay of the sampled sound of the piano. It enables controlling the phase between the selected microphones, and it can be used can add a sense of depth and dimension. Range: 0–100ms Initial Value: Mic 1: 0 ms; Mic 2: 0 ms; Mic 3: 0 ms Reset Value: 0 Continuous control

#### **Mic1 Solo**|**Mute**|**Invert, Mic2 Solo**|**Mute**|**Invert, Mic3 Solo**|**Mute**|**Invert**

Below each microphone mix fader there are three switches:

Solo places the microphone mix in solo mode. This is an exclusive button: Only one microphone mix can solo at a time.

The Mute button mutes the microphone's mix.

Invert flips the phase of the microphone, along with its delay. This can be used to create "out of phase" effects and influence tone colors.

#### **Key Up**

Key Up is the sound of the keys while releasing. It controls the Key Up samples level in the overall mix. Range: 0–100% Initial Value: 35.5% Reset Value: 0 Continuous control

#### **Pedal**

Pedal is the sampled sound of the Grand Piano's pedal. It controls the Pedal samples level in the overall mix. Range: 0–100% Initial Value: 24% Reset Value: 0 Continuous control

#### **Comp**

The Comp knob mixes between the dry and the compressed signals. Range: 0–100% Initial Value: 6% Reset Value: 0 Continuous control

#### <span id="page-13-0"></span>**Sustain Resonance Mix**

Sustain Resonance controls the amount of sympathetic strings resonance. It is influenced by the sustain pedal. Range: 0–100% Initial Value: 26.7% Reset Value: 0 Continuous control

## EQ Section

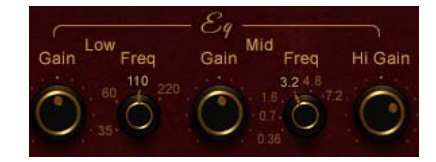

#### **Low Gain**

The Low Gain control is a low-shelf filter. It can be decreased or increased +/-15dB. Range: -15 to +15 Initial Value: 0 Reset Value: 0 Continuous control

#### **Low Freq**

The Low Freq control sets the frequency for the low frequency band. Frequencies below the selected value are boosted or cut using the Bass Gain control. Toggle switch, four values: 30, 60, 110, and 220 Default: -110 Reset Value: -35 Units: Hz Discrete control

#### **Mid Gain**

The Mid control is a bell filter, which can be decreased or increased +/-15dB. Range: -15 to +15 Initial Value: 0 Reset Value: 0 Continuous control

#### **Mid Freq**

The Mid Freq sets the frequency of the maximum peak or cut in the midrange. The surrounding bells behave accordingly. Toggle switch, seven values: 0.36, 0.7, 1.6, 3.2, 4.8, 7.2 and 10 Discrete control: Default: 1.6 Reset: 110 Units: kHz

#### **Hi Gain**

The Treble control is a high shelf filter at 12KHz, and can be decreased or increased +/-15dB. Range: -15 to +15 Initial Value: 0 Reset Value: 0 Continuous control

#### **Volume**

Controls the output gain level after plugin processing. Range: 0–10 Initial Value: 8 Reset Value: 7.5 Continuous control

#### **Limit**

Limits the instrument's output with respect to full scale full. When Limit is active, the clip LED pulses to reflect limiter gain adjustment activity. The limiter is especially useful when using the standalone application.

Range: On: Off Initial Value: Off Reset Value: Off Discrete On/Off control

## <span id="page-15-0"></span>Reverb Section

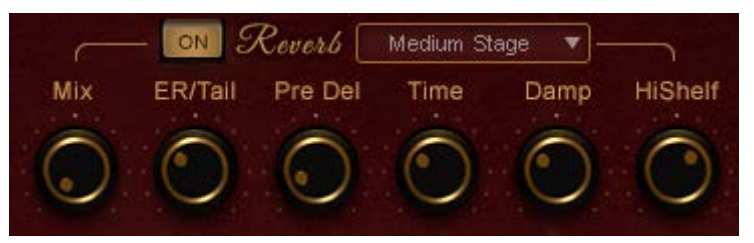

The Grand Rhapsody Reverb section uses the best Waves reverb algorithms. There are several reverb types to choose from. These provide anything from simple reverbs to complex multi-effects.

#### **Reverb On/Off**

If you are using an external reverb, you may choose to turn off the Grand Rhapsody reverb. This will reduce CPU load substantially.

#### **Reverb Type**

Grand Rhapsody Reverb section offers a selection of ten reverb types: Medium Stage, Empty Hall, Echo Reverb BPM, Multi Effect BPM,

Recording Studio, Cathedral, Flange Reverb, Diffused Chorus, Concert Hall and Reverse Reverb. Default: Medium Stage.

#### **Reverb Mix**

Controls the balance between the dry and wet signal. It also controls the amount of added reverb. Range: 0% (dry) to 100% (wet) Default: 30% Reset Value: 0 (dry) Continuous control

#### **Reverb Predelay**

Controls the amount of the delay between the dry and wet signals. Range: 0ms–500 ms Initial Value: 48 ms Reset Value: 0 ms Continuous control

#### **Hi-Shelf Gain**

Controls the reverb high shelf. Range: +12 to -80 Default: 0 Reset Value: 0 Continuous control

#### **ER/Tail Balance**

Controls the balance between Early Reflections (that provide the room and distance sensation) and the Reverb Tail. Range: 0–100 Default: 31.5 Reset Value: 50 Continuous control

#### **Reverb Damp**

Increases or decreases the duration of high frequencies during the decay. Range: 0.1-2 Default: 0.68 Reset Value: 1 Continuous control

#### **Reverb Time**

Controls the reverb time. Range: 0.10 sec–4.00 sec Default: 2 sec Reset Value: 5 sec Continuous control

A A A

#### <span id="page-17-0"></span>**Meters**

#### **Meter Scale**

Peak meter: -48 dB to 0 dB, shown as -20 dB to +18 dB. VU meter scale calibrated for 18 dB of headroom (0 dBVU = -18 dBFS).

#### **Split Meters**

Separate left and right meter indicators. Black: Left Green: Right

**Tune** (in the WaveSystem Toolbar)

This control changes the tuning reference for the entire piano. Range: -100 to +100 Initial Value: 0 Reset Value: 0 Continuous control

# CHAPTER 4 Grand Rhapsody Piano Standalone Application

The Grand Rhapsody Piano application can be used as a standalone instrument. It requires ASIO drivers for Windows or Core Audio for macOS. Grand Rhapsody Piano.exe (Win) or Grand Rhapsody Piano.app (Mac) loads the Grand Rhapsody Piano instrument and configuration preferences dialogs. Set up the standalone application from its File menu:

- All Notes Off Sends an All-Notes-Off MIDI command. This is useful in cases of "stuck" sustaining notes.
- Preferences Displays the Preferences dialog for the Audio, MIDI, and User Choices configurations.

#### **PREFERENCES**

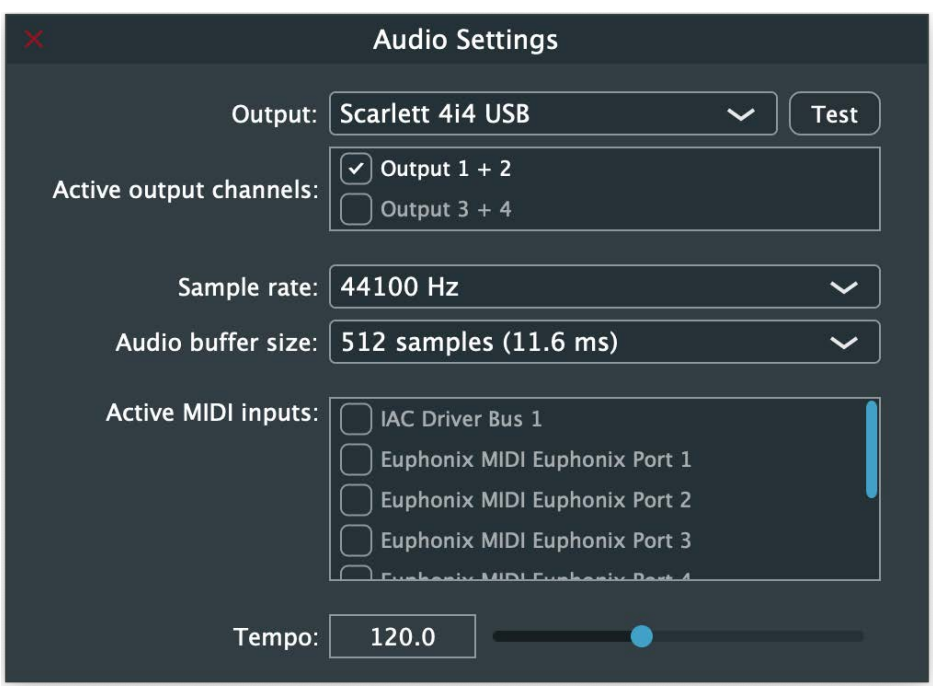

**Output** displays the audio devices available on the system. **Test** plays a sound if the outputs are configured correctly.

**Active Output Channels** allows selection of audio outputs from the selected device.

**Sample Rate** displays and sets the sample rate.\*

**Audio Buffer Size** displays and sets the buffer size, which influences latency.\*

\*In Windows, sample rate and buffer size cannot be changed from this panel. To modify these settings: close the application, adjust sample rate and buffer size with your driver's control panel (link shown below), and then relaunch.

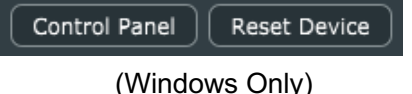

**Active MIDI Inputs** displays a list of available MIDI input devices on the current system. Select the MIDI device for receiving MIDI data.

**Tempo**: Sets the tempo for all relevant plugins. By default, tempo-based Waves plugins are in a "tempo listen" state. Their tempo rates will fix to this value.